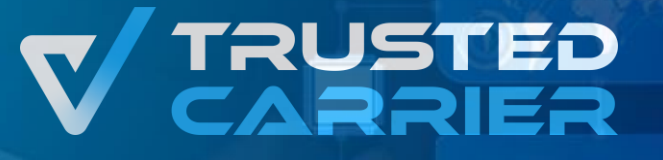

# **Trusted Carrier**

# Schritt für Schritt Anleitung für das Modul Asset

#### **Das Trusted Carrier Modul "Asset"**

- Der Service "Asset" dient der zentralen Bereitstellung von qualitätsgesicherten Stammdaten zu Fahrzeugkomponenten. Der Zugriff auf den Service "Asset" ist nur durch manuelle Freischaltung durch den CTC Support möglich. Bitte kontaktieren Sie uns, wenn Sie Zugriff beantragen möchten.
- Asset ermöglicht dem Nutzer, neue Fahrzeugkomponenten anzulegen und bestehende Fahrzeugkomponenten zu bearbeiten. Nach Hochladen von Dateien zur Validierung der Stammdatenfelder und einer erfolgreichen Prüfung durch den CTC-Support werden die Fahrzeugkomponenten auf der Plattform veröffentlicht und damit den teilnehmenden Standorten zur Nutzung bereitgestellt.

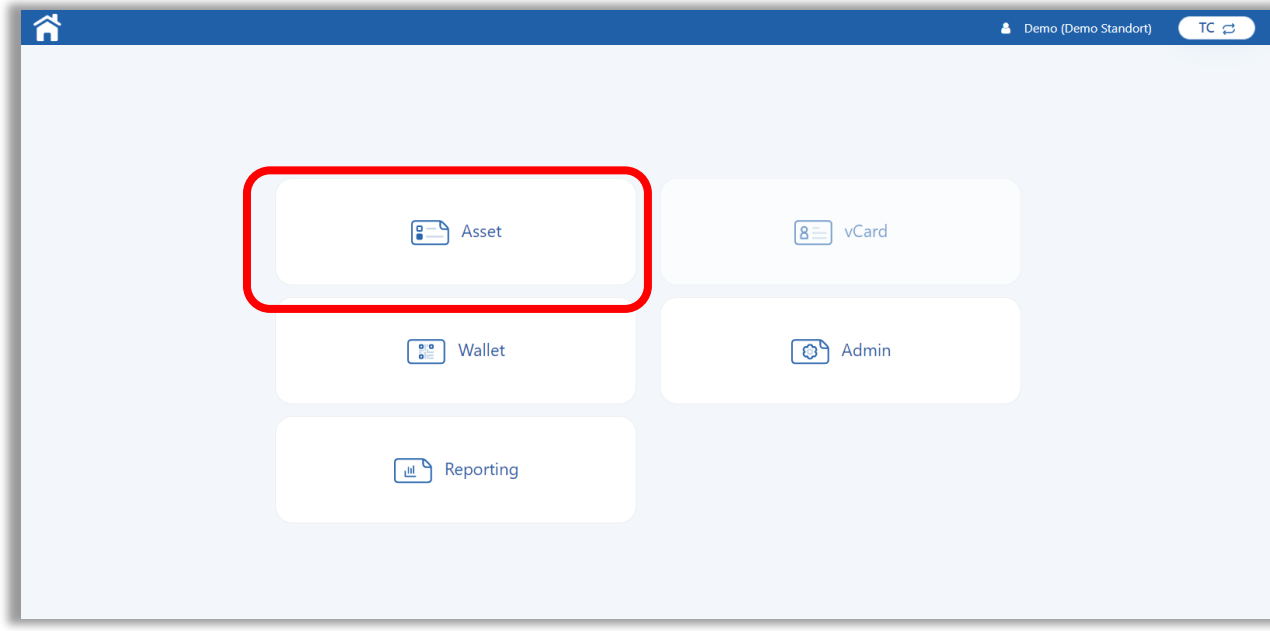

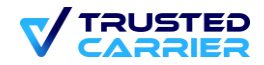

## **Liste / Suchen**

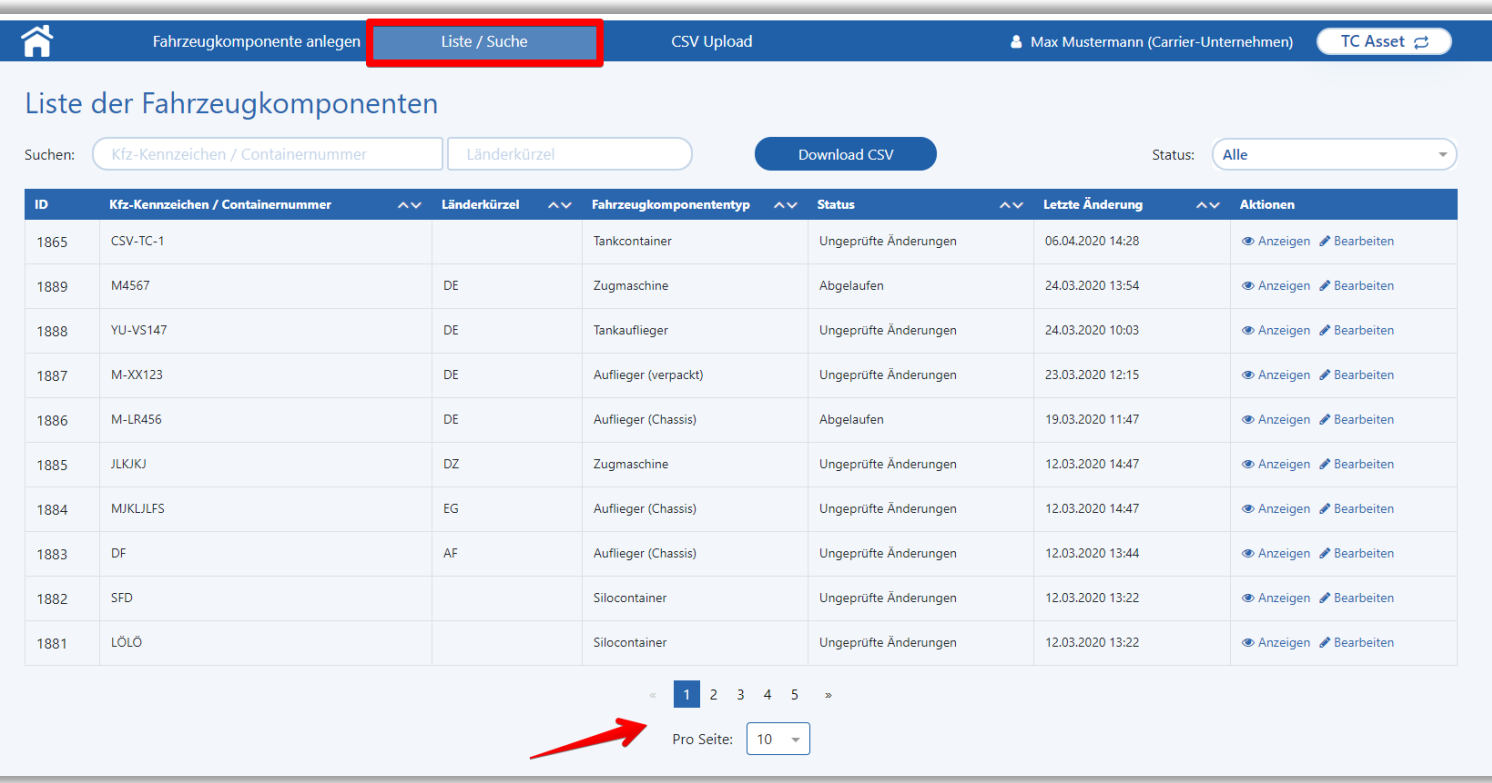

• Nach Öffnen des Service "Asset" gelangt der Nutzer auf die Übersichtsseite "Liste / Suche". Hier sieht der Nutzer alle Fahrzeugkomponenten seines Unternehmens. In der Standardansicht werden die 10 zuletzt bearbeiteten Fahrzeugkomponenten angezeigt. Die Ansicht weiterer Fahrzeugkomponenten ist am unteren Ende der Liste möglich.

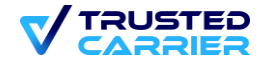

## **Neuanlegen einer Fahrzeugkomponente**

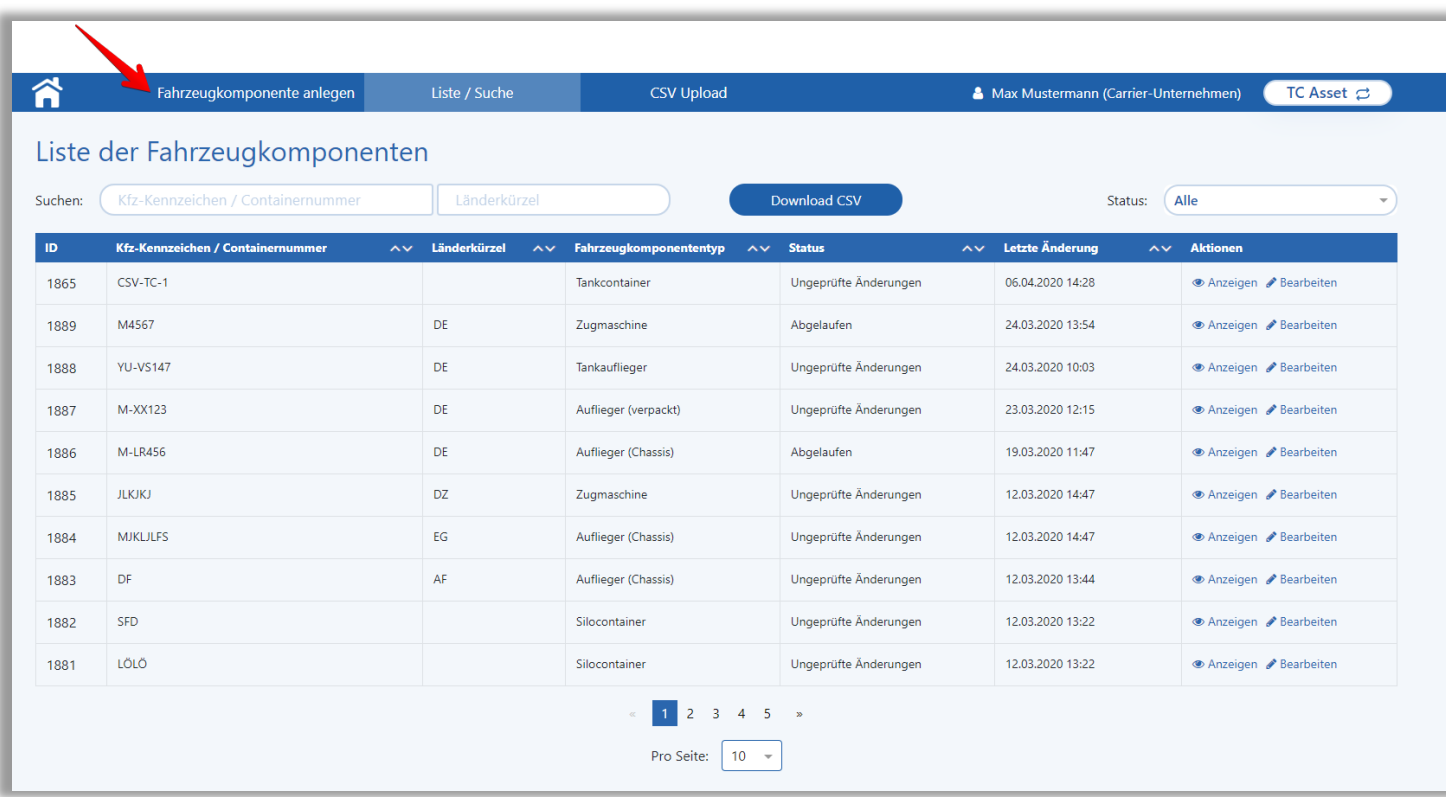

• Über Klicken auf

"Fahrzeugkomponente anlegen" in der Menüleiste, gelangt der Nutzer auf die Seite zum Anlegen einer neuen Fahrzeugkomponente.

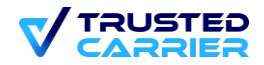

## **Neuanlegen einer Fahrzeugkomponente**

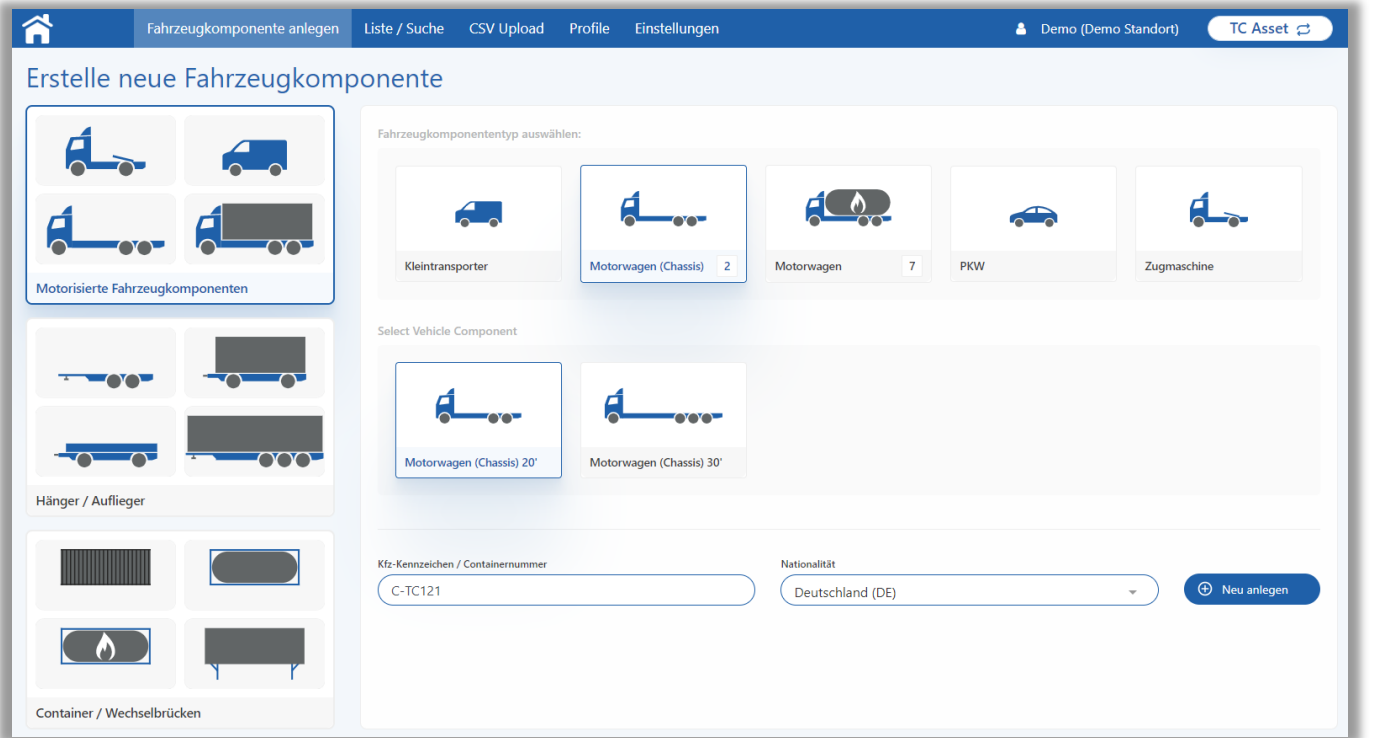

#### • **Fahrzeugkomponententypgruppe:**

o Zur Auswahl stehen in der Seitenleiste "Motorisierte Fahrzeugkomponenten" (hier ausgewählt) bzw. "Hänger / Auflieger" bzw. "Container / Wechselbrücke"

#### • **Fahrzeugkomponententyp**:

o Anschließend wird ausgewählt, um welchen Typ von Fahrzeugkomponente es sich handelt. (hier: Motorwagen (Chassis))

#### • **Fahrzeugkomponenten-Subtyp (abhängig vom Haupttyp):**

- o Ggf. ist die Auswahl eines Subtyps notwendig (hier: Auswahl, welche Art von Container auf das Chassis passt)
- **Kfz-Kennzeichen / Containernummer:**
- **Nationalität:**

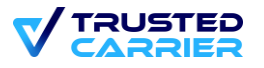

#### **Bearbeiten der Stammdaten der Fahrzeugkomponente**

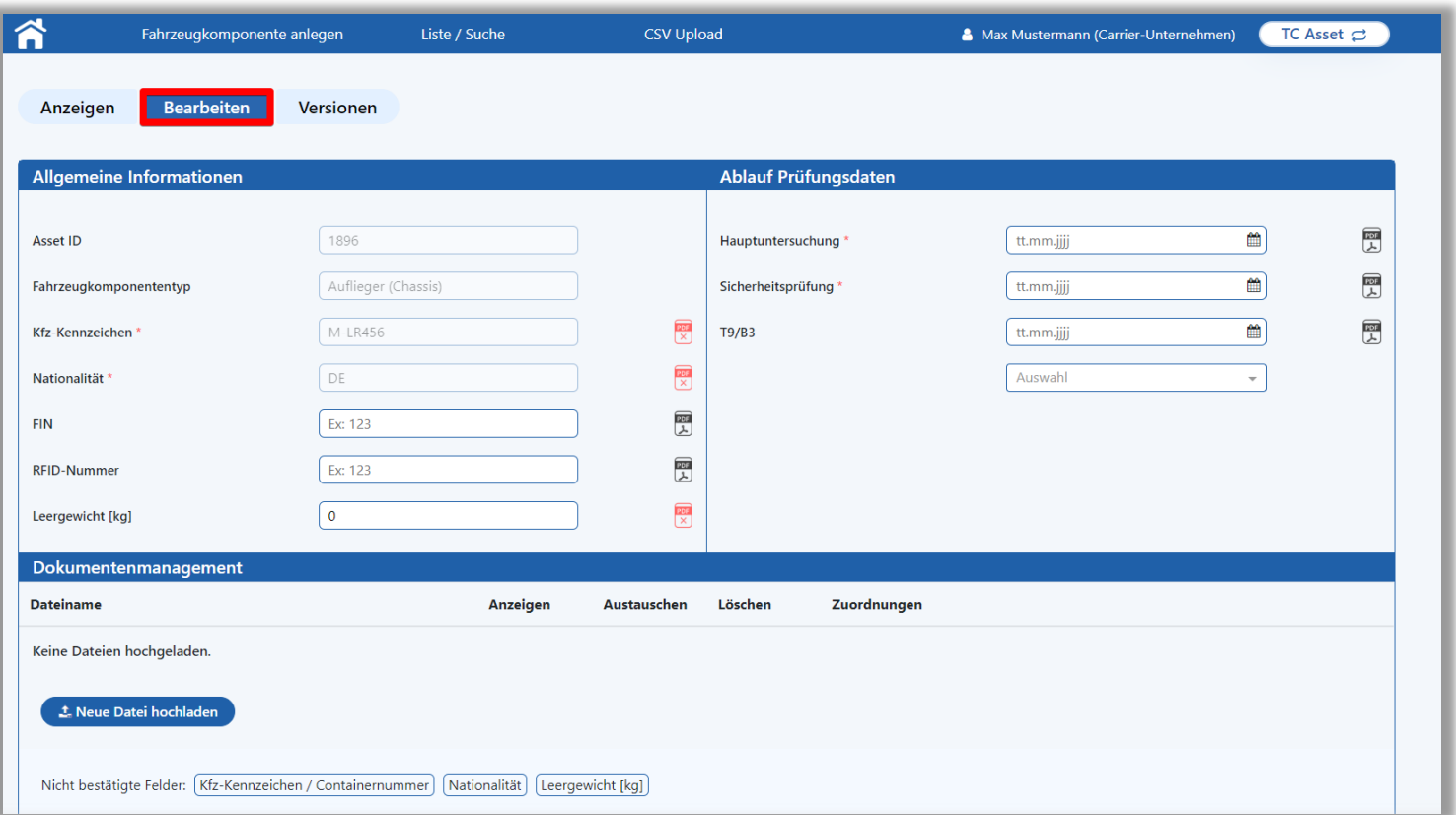

Die Stammdaten einer Fahrzeugkomponenten müssen in zwei Fällen bearbeitet werden:

- **Neuanlage einer Komponente:** Durch das Klicken auf "Neu anlegen" gelangt der Nutzer auf die Ansicht "Bearbeiten", um die Stammdaten der Fahrzeugkomponente neu zu erfassen.
- **Bearbeiten einer Komponente:** Bei bereits angelegten Komponenten, die über "Bearbeiten" aus der Übersicht aufgerufen werden und bearbeitet werden sollen, da noch Daten fehlen, vom Support als fehlerhaft erkannt wurden, Daten abgelaufen sind oder eine neue Information erfasst werden soll.

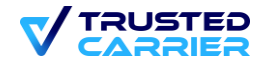

## **Ausfüllen der Stammdatenfelder der Fahrzeugkomponente**

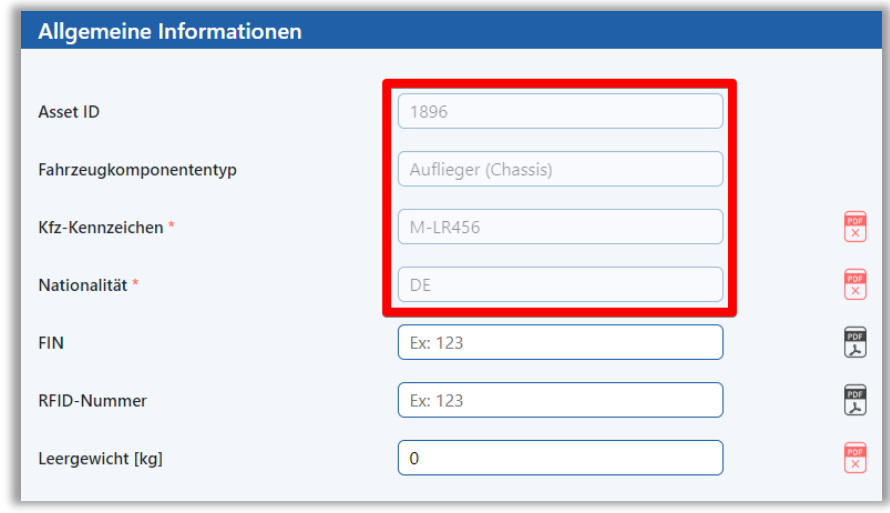

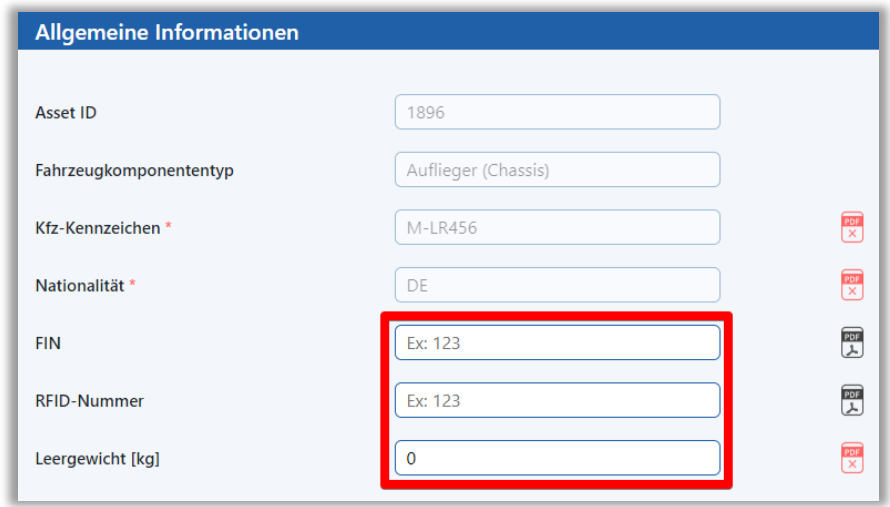

Abhängig vom ausgewählten Fahrzeugkomponententyp werden unterschiedliche Felder angezeigt, die ausgefüllt werden müssen. Dabei werden unterschiedliche Arten von Feldern unterschieden:

- **Ausgegraute Felder:** Dies sind die Felder, die bereits bei der Neuanlage der Fahrzeugkomponente ausgefüllt worden sind. Diese Angaben nur bis zur ersten Prüfung vom Support bearbeitet werden, danach nicht.
- **Weiße Felder:** Diese Felder können jederzeit bearbeitet werden.

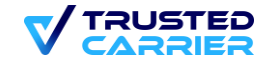

## **Ausfüllen der Stammdatenfelder der Fahrzeugkomponente**

Abhängig davon, ob ein Feld ausgefüllt ist oder nicht, wird der Rahmen unterschiedlich eingefärbt:

- **Felder mit grünem Rahmen:** Felder ist mit einem gültigen Wert ausgefüllt
- **Felder mit rotem Rahmen:** Feld ist leer und mindestens einer der ausgewählten Standorte hat das Feld als Muss-Feld deklariert.
- **Felder mit gelbem Rahmen:** Feld ist leer und mindestens einer der ausgewählten Standorte hat das Feld als Kann-Feld deklariert (jedoch keiner als Muss-Feld)
- **Felder mit blauem Rahmen:** Feld ist leer und keiner der ausgewählten Standorte hat das Feld als Muss- bzw. Kann-Feld deklariert

Zusätzlich kann ein Feld noch mit einer Hintergrundfarbe versehen sein:

- **Felder mit gelbem Hintergrund:** Der Inhalt des Felds hat sich seit der letzten Veröffentlichung geändert
- **Felder mit rotem Hintergrund:** Ungültige Eingabe oder Datumsfeld liegt in der Vergangenheit. Eine Fehlermeldung in roter Schrift wird angezeigt.

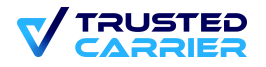

# **Validierung der Stammdaten durch PDF/JPG/PNG-Dateien**

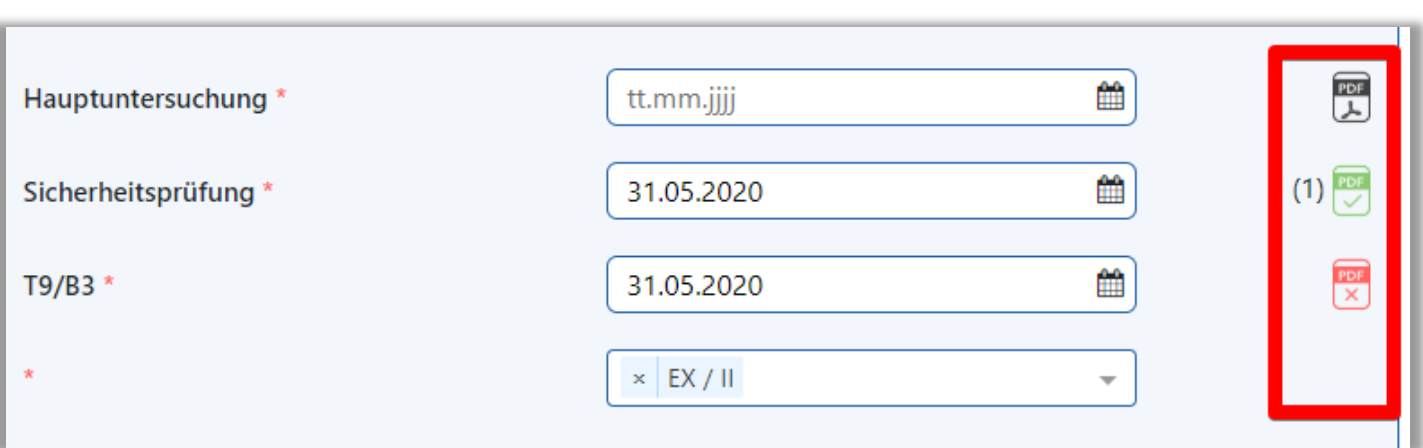

Zur Validierung der einzelnen Felder müssen Dateien hochgeladen werden, um die bereitgestellten Informationen zu validieren. Zu welchen Feldern eine Datei benötigt wird, sieht der Nutzer anhand des Icons hinter dem Feld. Hierbei werden folgende Fälle unterschieden

- **Graues PDF-Icon:** Falls Sie etwas in dieses Feld eintragen, müssen Sie eine Datei zur Validierung hochladen
- **Rotes PDF-Icon:** In diesem Fall fehlt noch eine Datei, zur Validierung.
- **Grünes PDF-Icon:** Sie haben eine Datei hochgeladen und Sie diesem Feld zugeordnet. Die Zahl in Klammern zeigt an welche Datei dem Feld zugeordnet worden ist. (Details zum Upload unter Upload von Dateien).

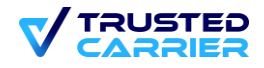

#### **Upload der Dateien**

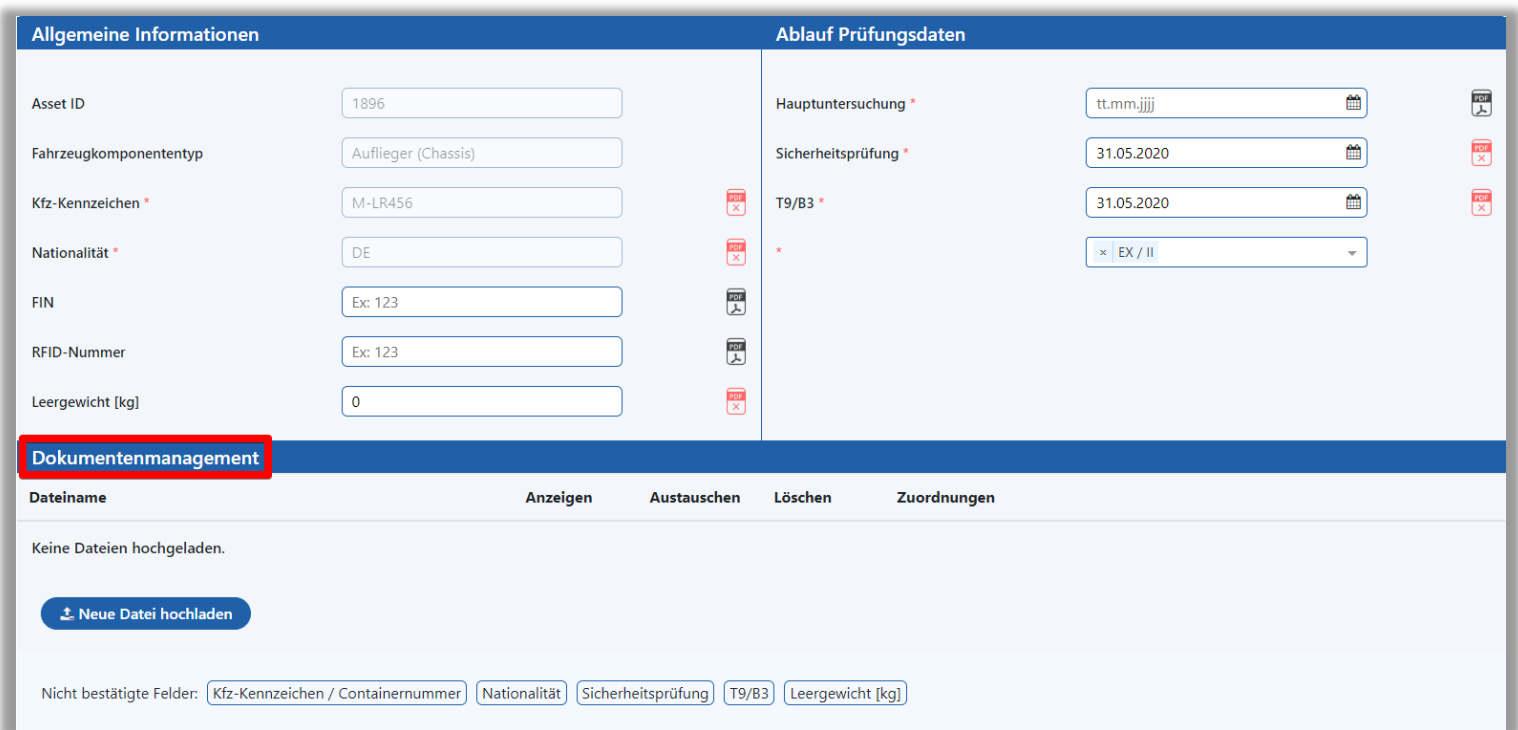

- Dateien lädt der Nutzer im Dokumentenmanagement hoch.
- Mit Klicken auf "Neue Datei hochladen", öffnet sich ein Fenster, in dem die Datei ausgewählt werden kann. Dieses Fenster öffnet sich auch durch Drag'n'drop einer Datei in das Browser-Fenster.

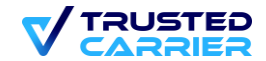

#### **Upload der Dateien**

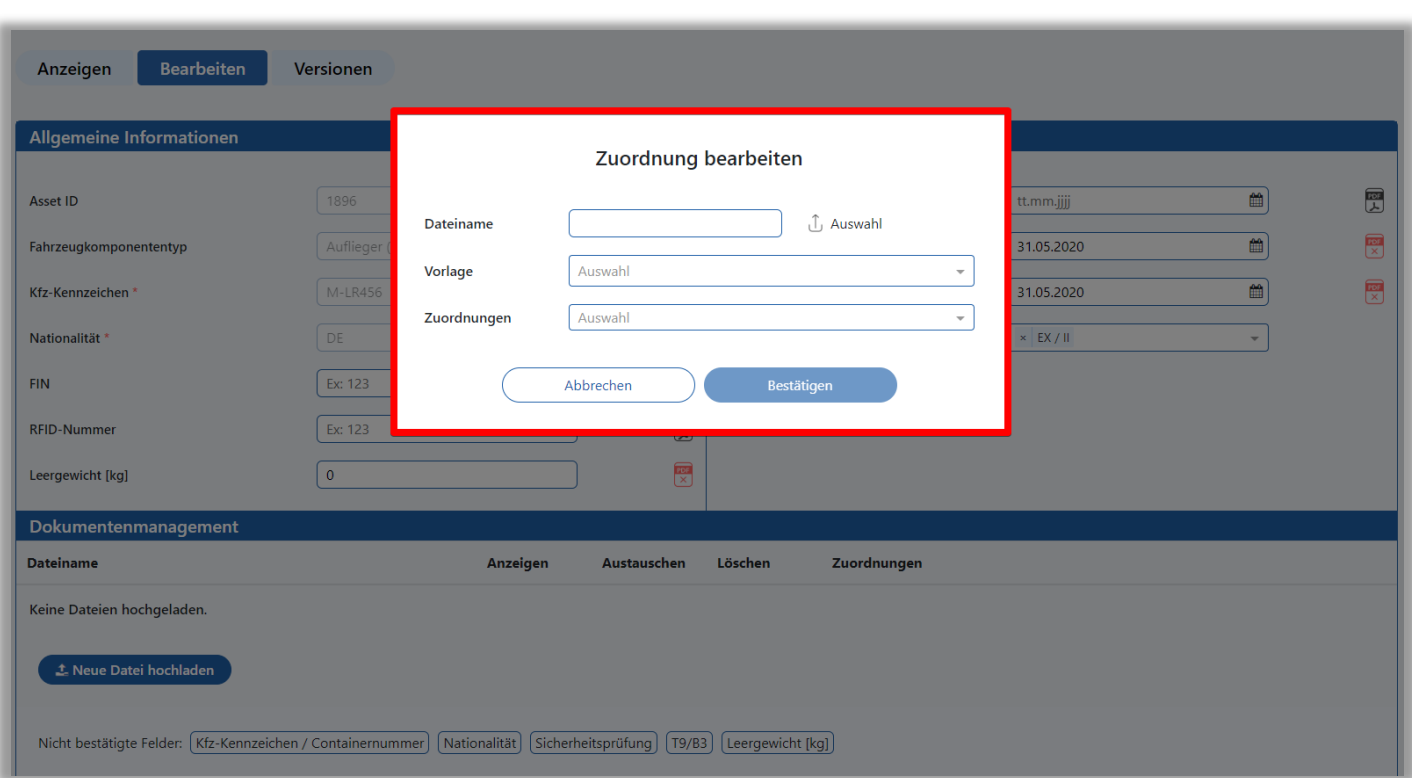

- Mit Klicken auf "Auswahl" kann die Datei, die hochgeladen werden soll, ausgewählt werden.
- Der Nutzer muss jeder Datei zuordnen welche Informationen aus ihr abgelesen werden können. Hierfür kann entweder eine Vorlage genutzt werden oder die Zuordnungen können manuell vorgenommen werden.
- Bei Nutzung einer Vorlage werden automatisch bestimmte festgelegte Zuordnungen gemacht, die aber noch manuell geändert werden können.
- Falls, keine Vorlage ausgewählt wird können im Dropdown-Menü, manuell die passenden Zuordnungen durch Klicken ausgewählt werden.

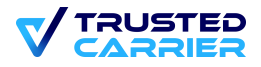

## **Dokumentenmanagement**

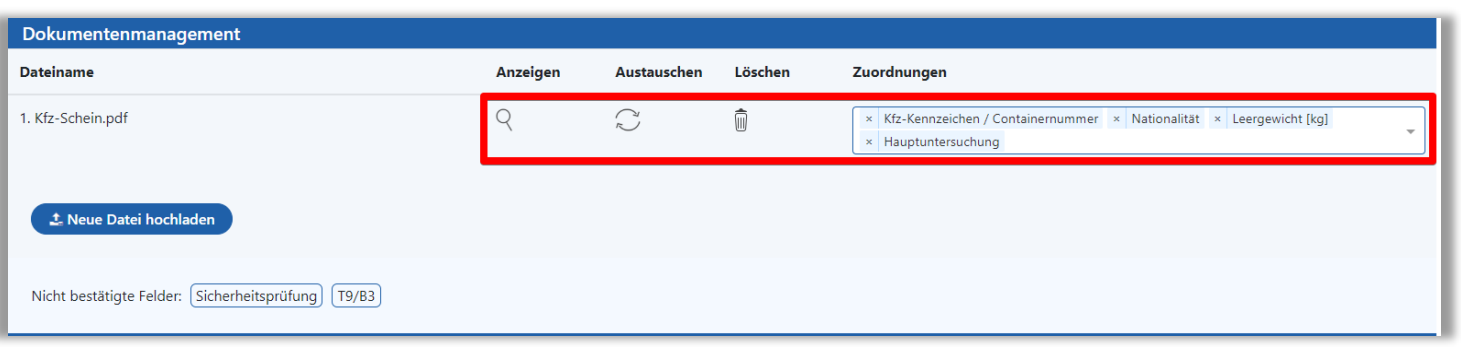

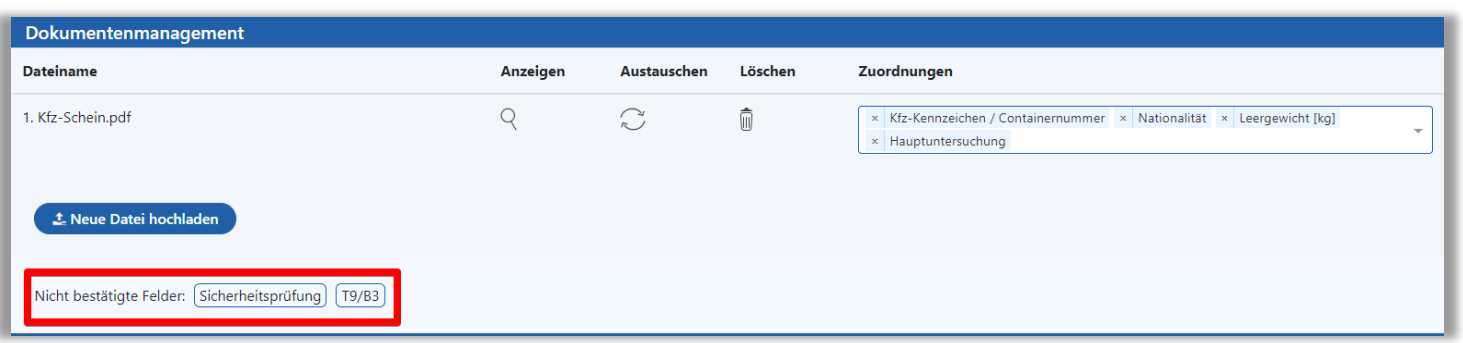

- Hier können hochgeladene Dateien angezeigt oder gelöscht werden. Außerdem können die Zuordnungen nach wie vor verändert werden. Über "Austauschen" kann des Weiteren die Datei durch eine andere Datei ersetzt werden.
- Außerdem kann der Nutzer jederzeit sehen für welche Felder noch eine zugeordnete Datei fehlt.
- Es ist zu beachten, dass falls ein Dokument keine Zuordnung zu mindestens einem Feld hat, wird es nach dem Speichern des Datensatzes automatisch gelöscht.

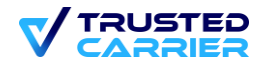

## **Warte & Prüfung durch den Support**

- Am Ende der Seite kann die Fahrzeugkomponente durch Klicken auf "Änderungen übernehmen" jederzeit zwischengespeichert werden. Hierbei werden die bereits eingegeben Daten gespeichert, aber es wird noch kein Prüfauftrag für den Support erstellt. Mit Klicken auf "Speichern & Überprüfen" werden die eingegebenen Daten gespeichert und es wird ein Prüfauftrag an den Support geschickt.
- Um den Prüfauftrag zu starten, müssen alle benötigten Felder ausgefüllt sein und alle benötigten PDF-Dateien hochgeladen und zugeordnet sein. Sollten Fehler bei der Eingabe festgestellt worden sein, werden diese durch rote Markierungen gekennzeichnet.

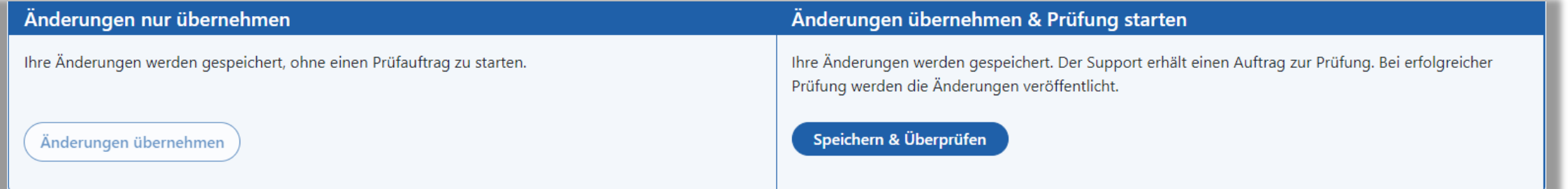

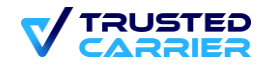

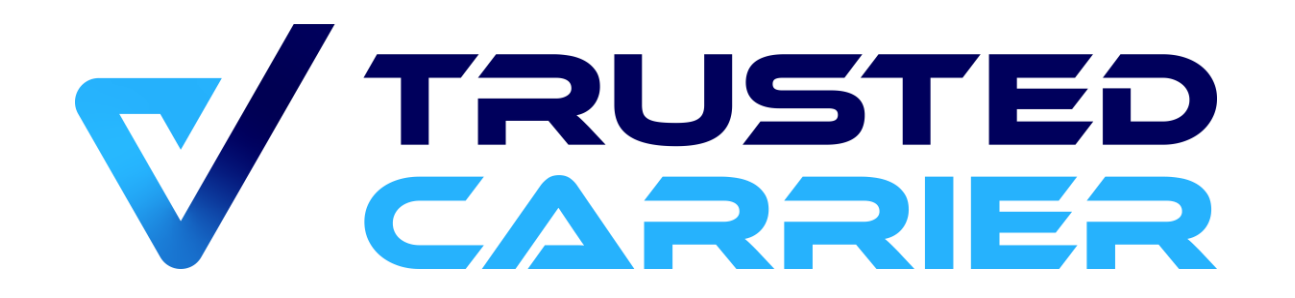